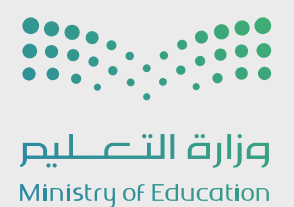

# التسجيل الإلكتروني

## دليل الاستخدام مدير مدرسة - تحفيظ القرآن الكريم

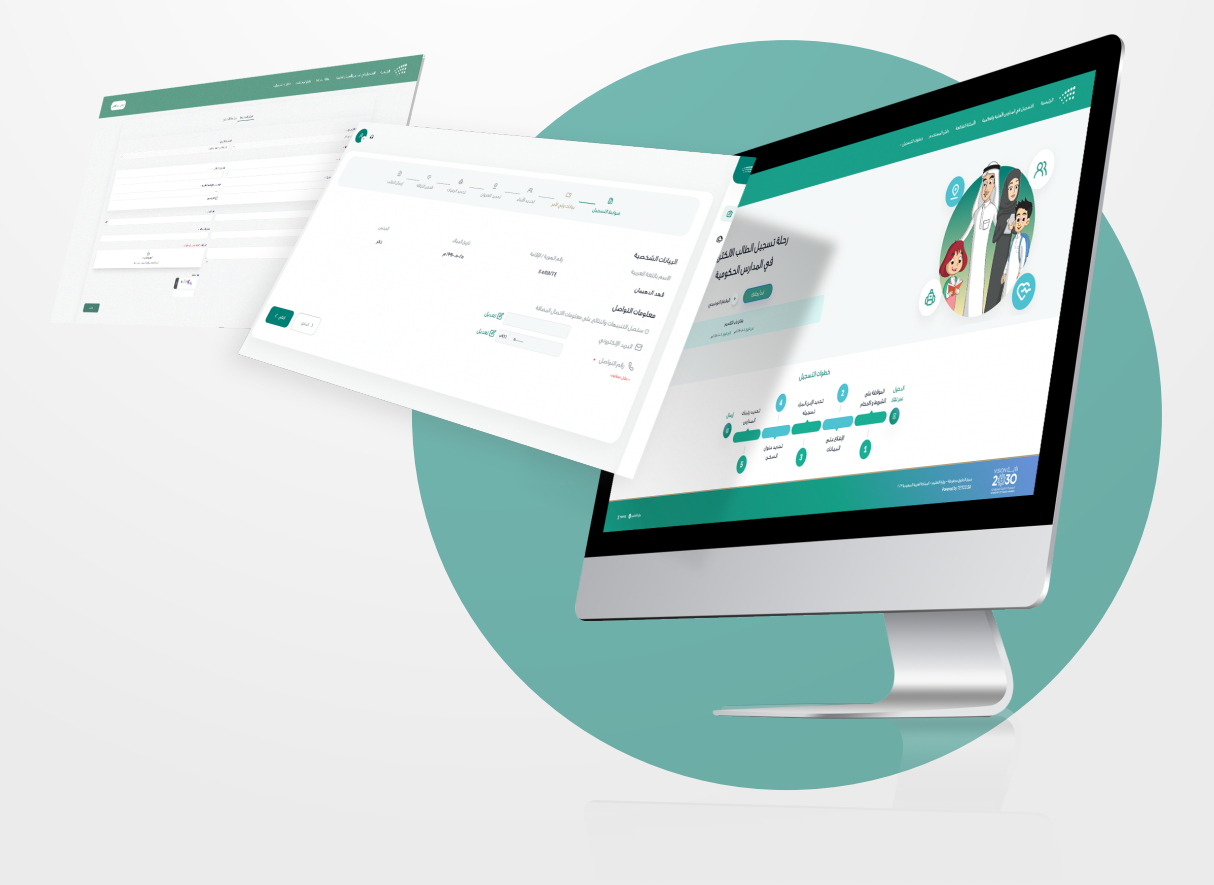

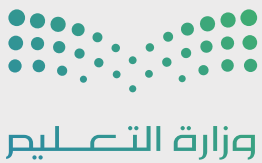

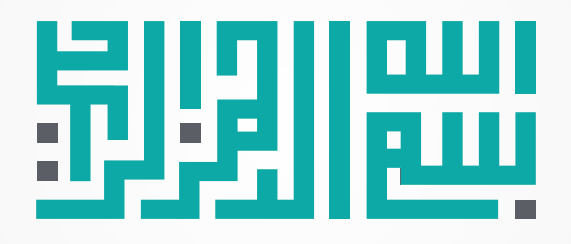

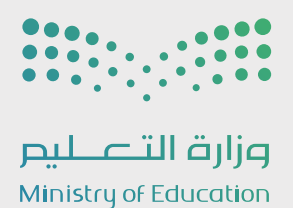

### جدول المحتويات

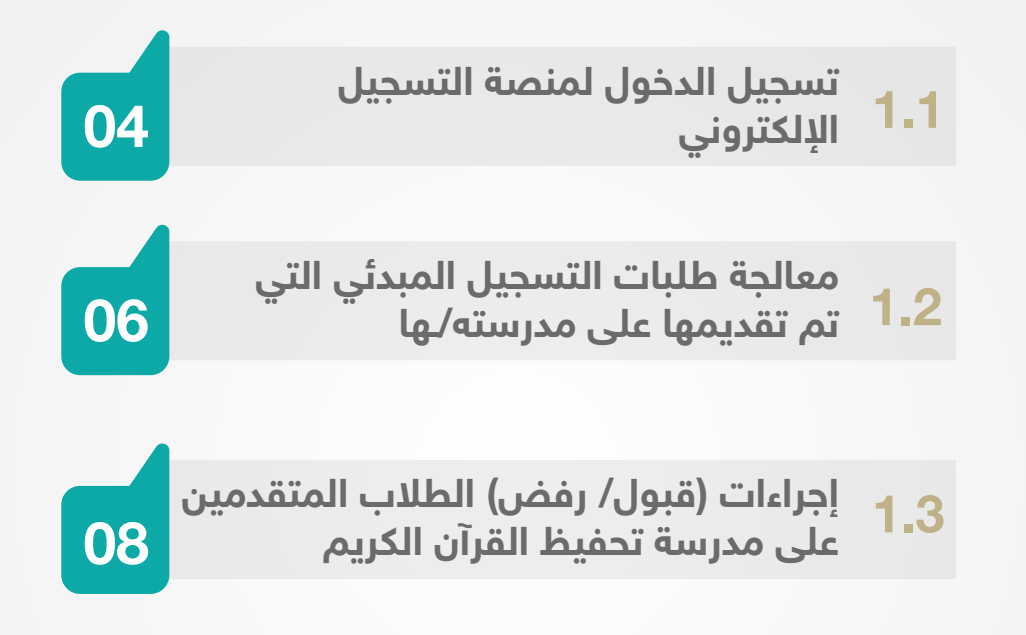

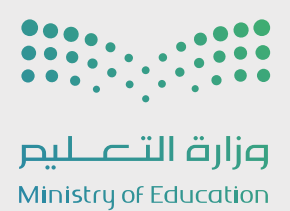

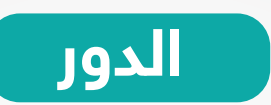

مدير/ة مدرسة تحفيظ القرآن الكريم

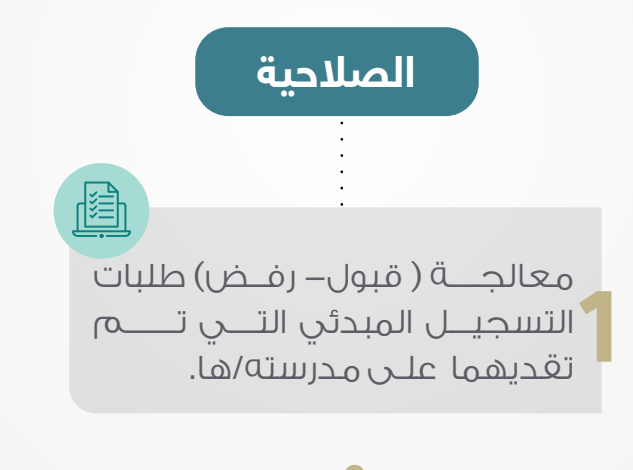

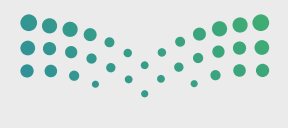

وزارة التصليم Ministry of Education

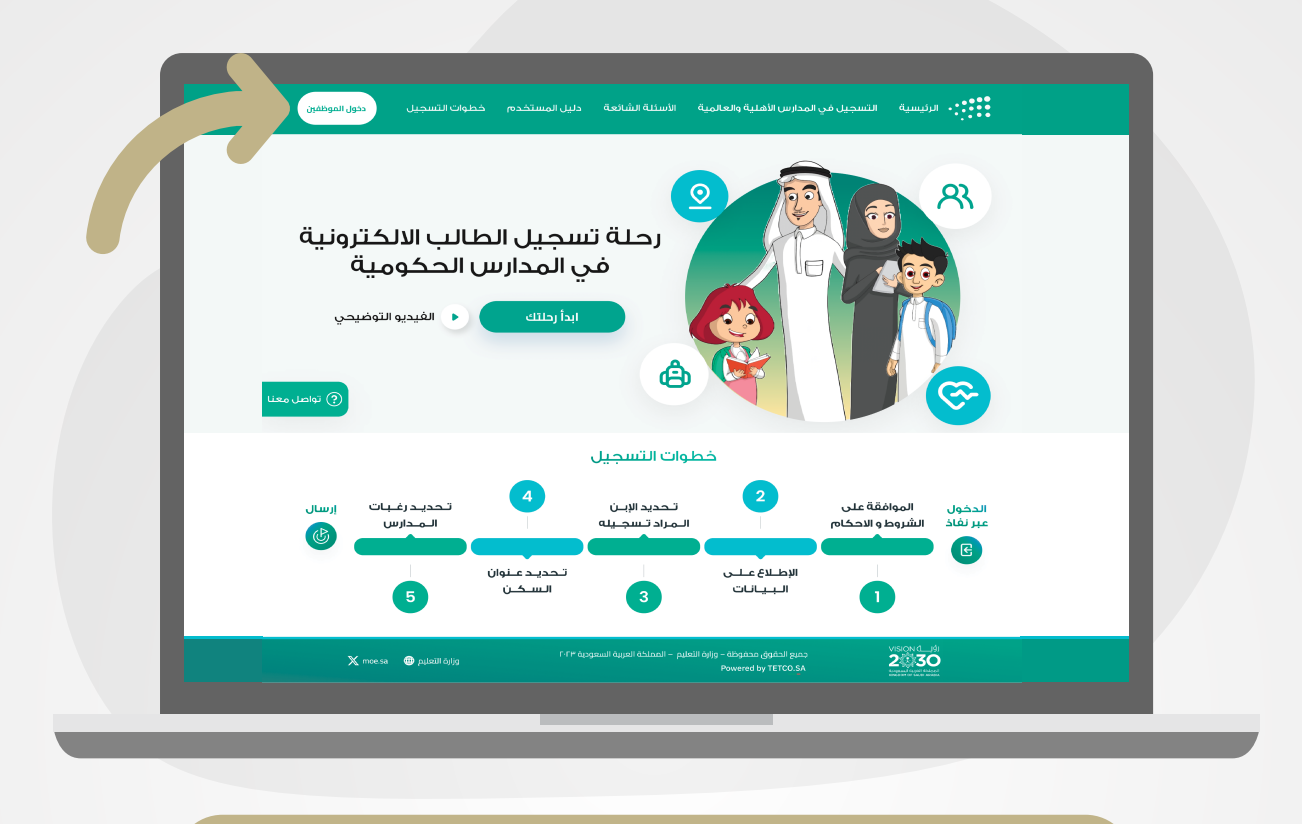

#### 1.1تسجيل الدخول لمنصة التسجيل الإلكتروني

يمكنك تسجيل الدخول من خلال الضغط على أيقونة دخول الموظفين كما هو موضح أعلاه.

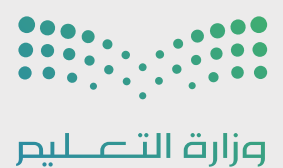

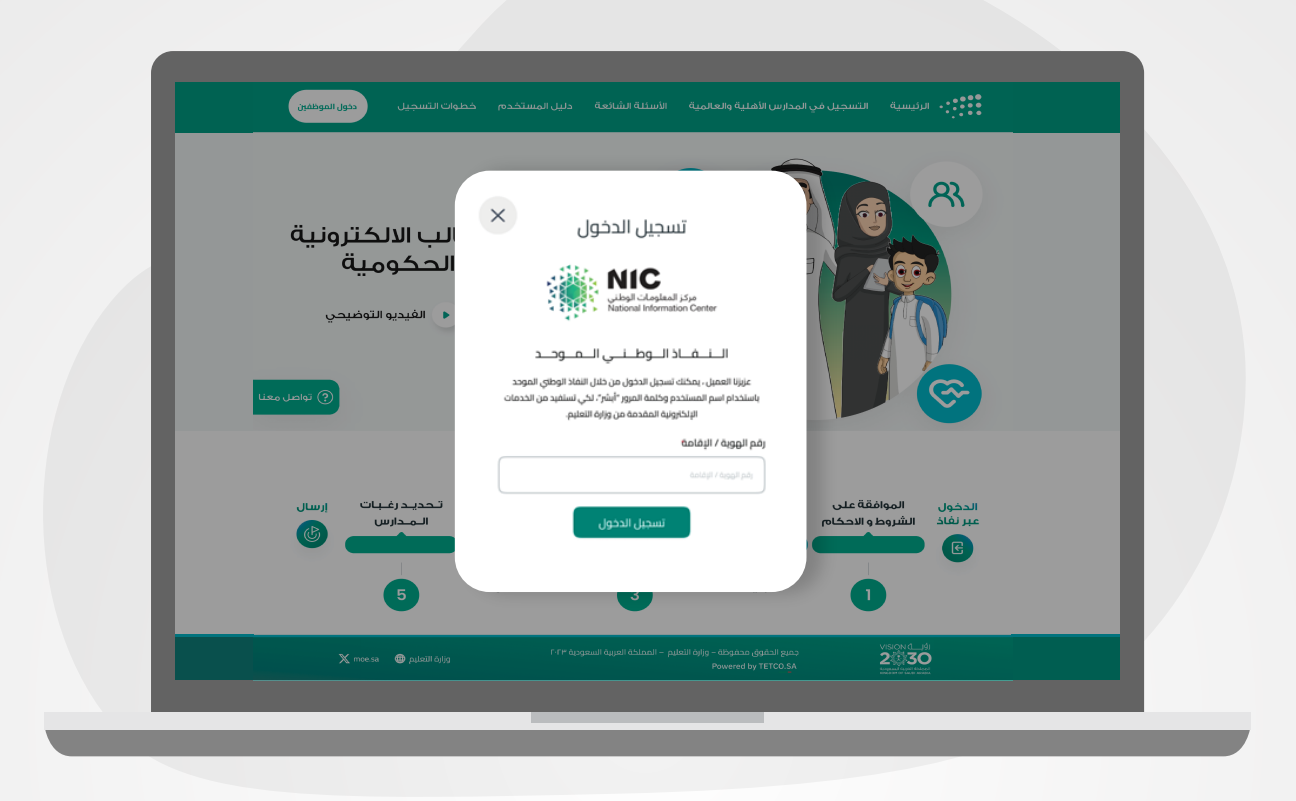

- يتم تسجيل الدخول من خلال نفاذ بإدخال رقم الهـوية/الإقامة الخاصة بك وأنقر علـــى أيقونة تــســجيل الدخــــول.
	- سيظهر لك بعد ذلك رقم لمطابقته مع ما يظهر في تطبيق نفاذ لإكمال إجراءات الدخول.

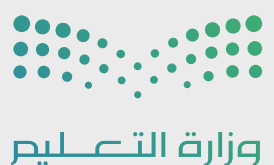

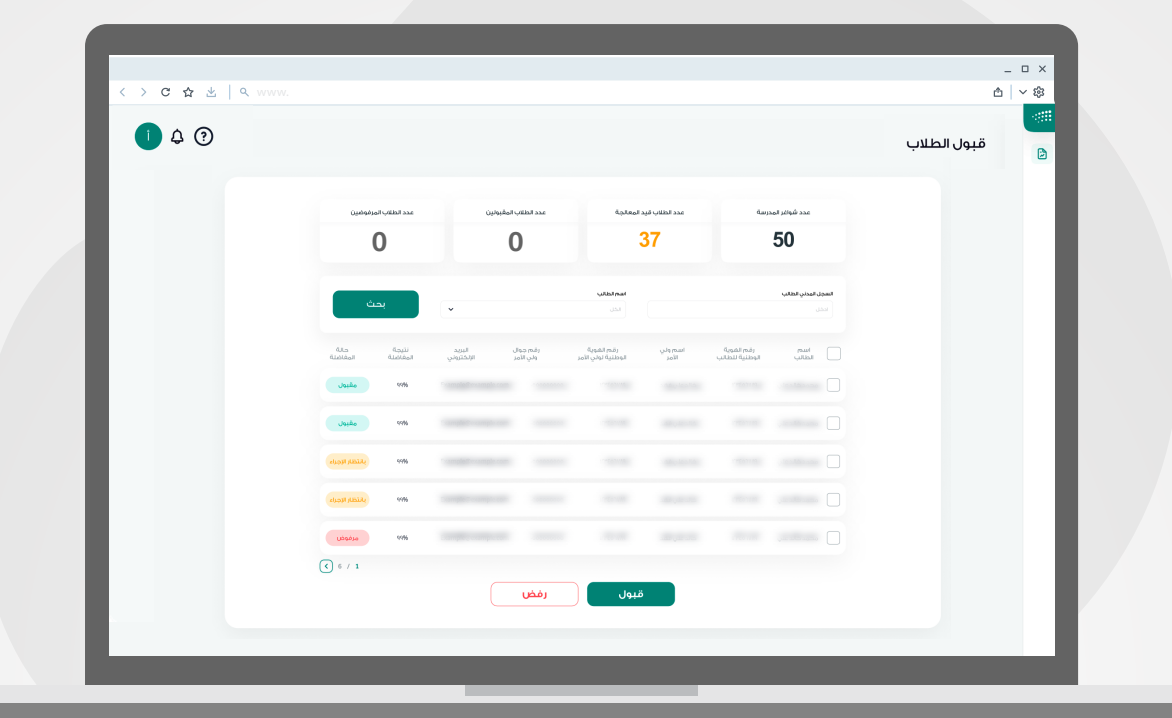

معالجة طلبات التسجيل المبدئي التي 1.2 يمكن تقديـــــــــــمها على مدرستـــه/ ــها

- ستظهرلك صفحة قبولالطلاب، وذلك للاطلاع على محددات البحثونتائجالبحث. توجد معلومات في أعلى الصفحة **لعرض البيانات التالية**:
- ً**عدد شواغر المدرسة**: سيتم جلب شواغر المدرسة بناءً على ما تم إدخاله مسبـقاً في نظــام نـور
- **و عدد الطلاب قيد المعالجة:** يوضح عدد الطلاب/الطالبات المتقدمين على التسجيل فـي مدرسـة التحفــيظوهــمتحـتالإجـــراء.
- **و عدد الطلاب المقبولين:** يتم عرض عدد الطلاب/الطالبات الذيـــن تم قبولهم كــقبول نهائي بعــد اجتيازهــمللمقابلــةالشخصيـة.
- **و عدد الطلاب المرفوضين:** يتم عرض عدد الطلاب/الطالبات الذين لم يتم قبولهم وتم استبعادهم بالرفض لعدم اجتيازهم للمقابلة الشخصية.

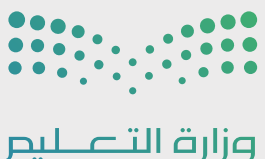

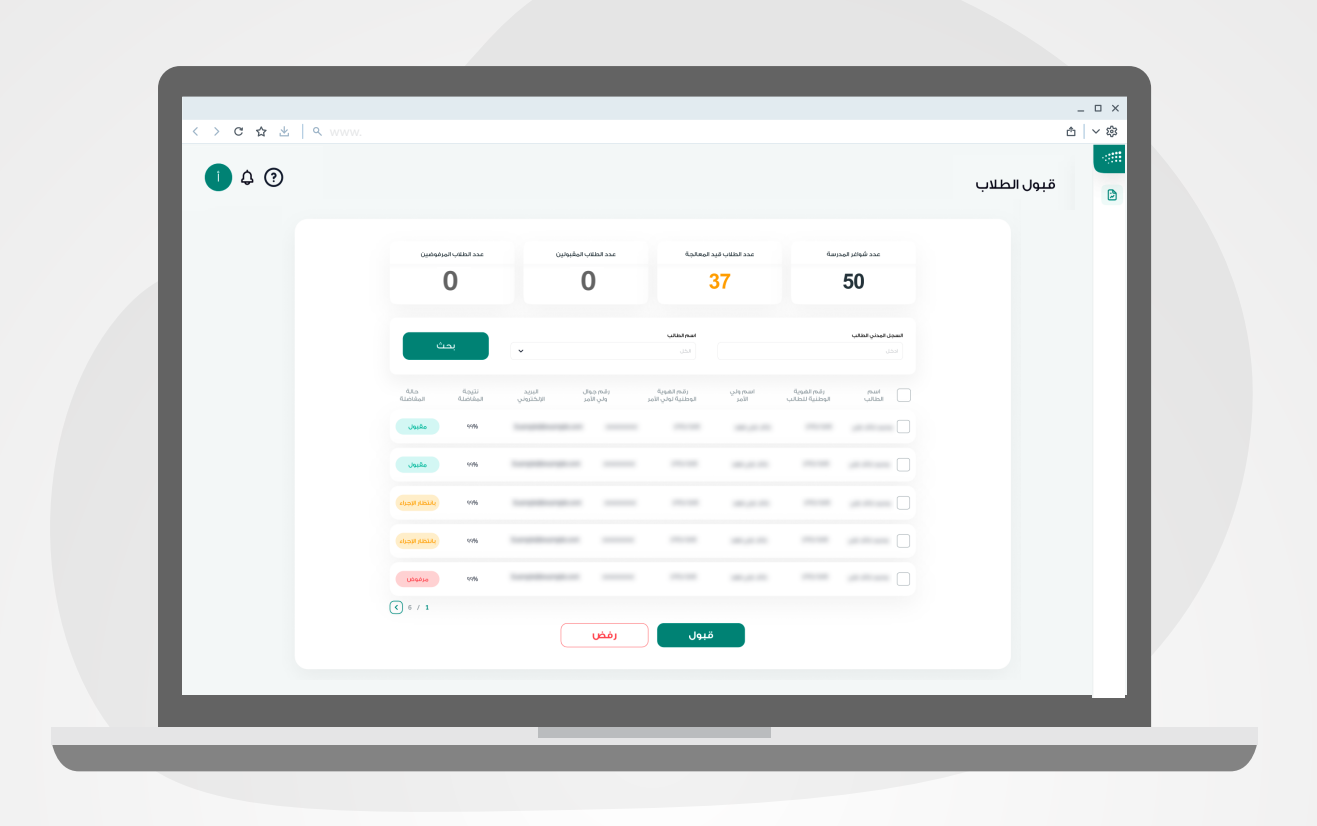

مـن خلال هذه الصفـحة يمكنك استعراض جميع طلبات التسجيل التي تم تقديمها على المدرسة كقبول مبدئي ، و فيها يتم عرض معلومات الطلاب/ـات و معلومات أولياء أمورهم للتوصل معهم لإجراء المقابلة الشخصية في المدرسة قبل القبول النهائي، يمكنك عبر هذه الصفحة معالجة طلبات تسجيل الطلاب/ـات المتقدمين على المدرسة وذلك باتباع الخطوات التالية:

#### أ. إجراء المقابلات الشخصية من خلال الآتي:

- ُ التواصل مع ولي أمر الطالب/ـة عن طريق أحد وسائل التواصل المدخلة.
	- تحديد موعد للمقابلة الشخصية مع ولي أمر الطالب/ـة.
		- إجراء المقابلة الشخصية في المدرسة.
- بناءً على الدرجة التي حصل عليها الطالب/ـة في المقابلة الشخصية و نتيجة المفاضلة، يمكنكم القبول أو الرفض من خلال النظام.

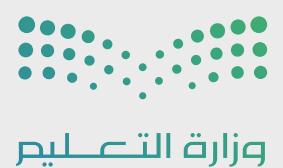

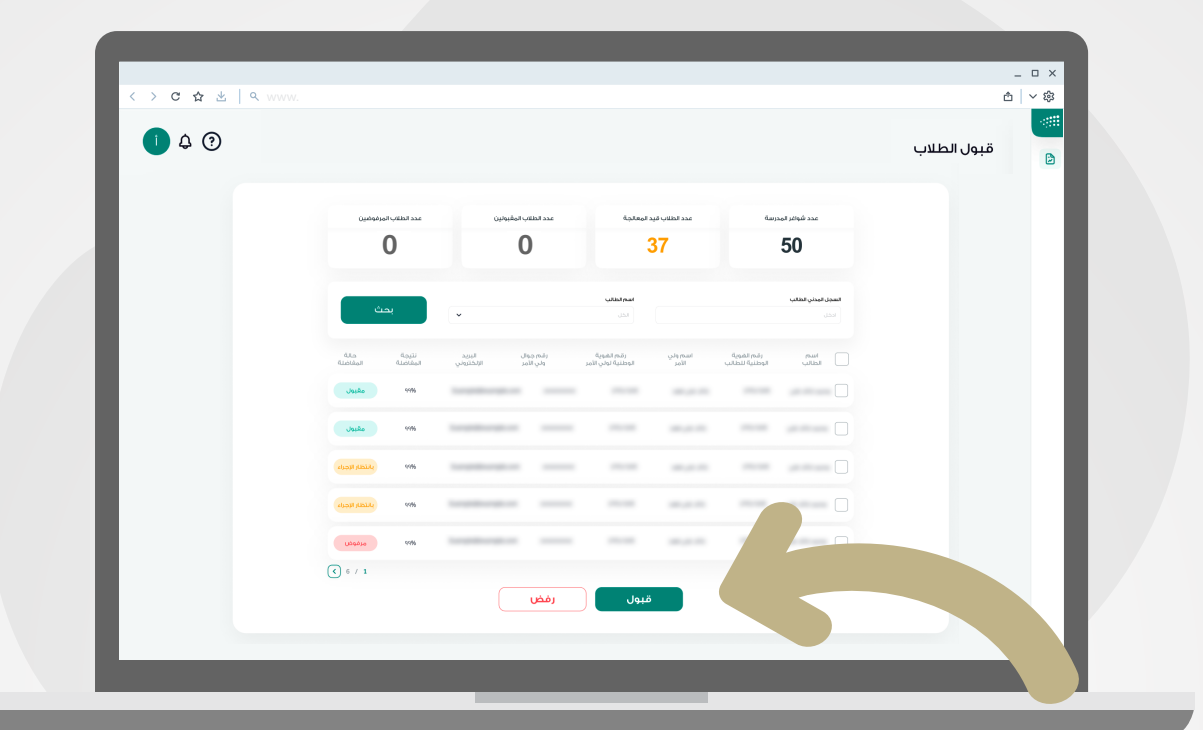

إجراءات (قبول- رفض ) الطلاب المتقدمين 1.3 على مدرسة تحفــــــيظ القــــــــــرآن الكريــــــــــم

يـمـكنـك اختـيـار الـطـلـب والــضـغــط عـلـى ( قبـــــول - رفـــــــض ) ستـظـهـــــــــر لــــــــــك نـافـذة للتــأكيــد على الـطـــلـــب. مــع إمكـانيـة تـعـديل حـالـــة المفاضلـــة بتحديـــدها واخــتــيـار الإجــراء الــمــنـاســب مـــرة أخـــرى.

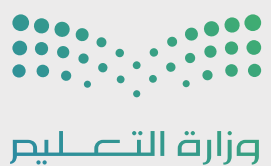

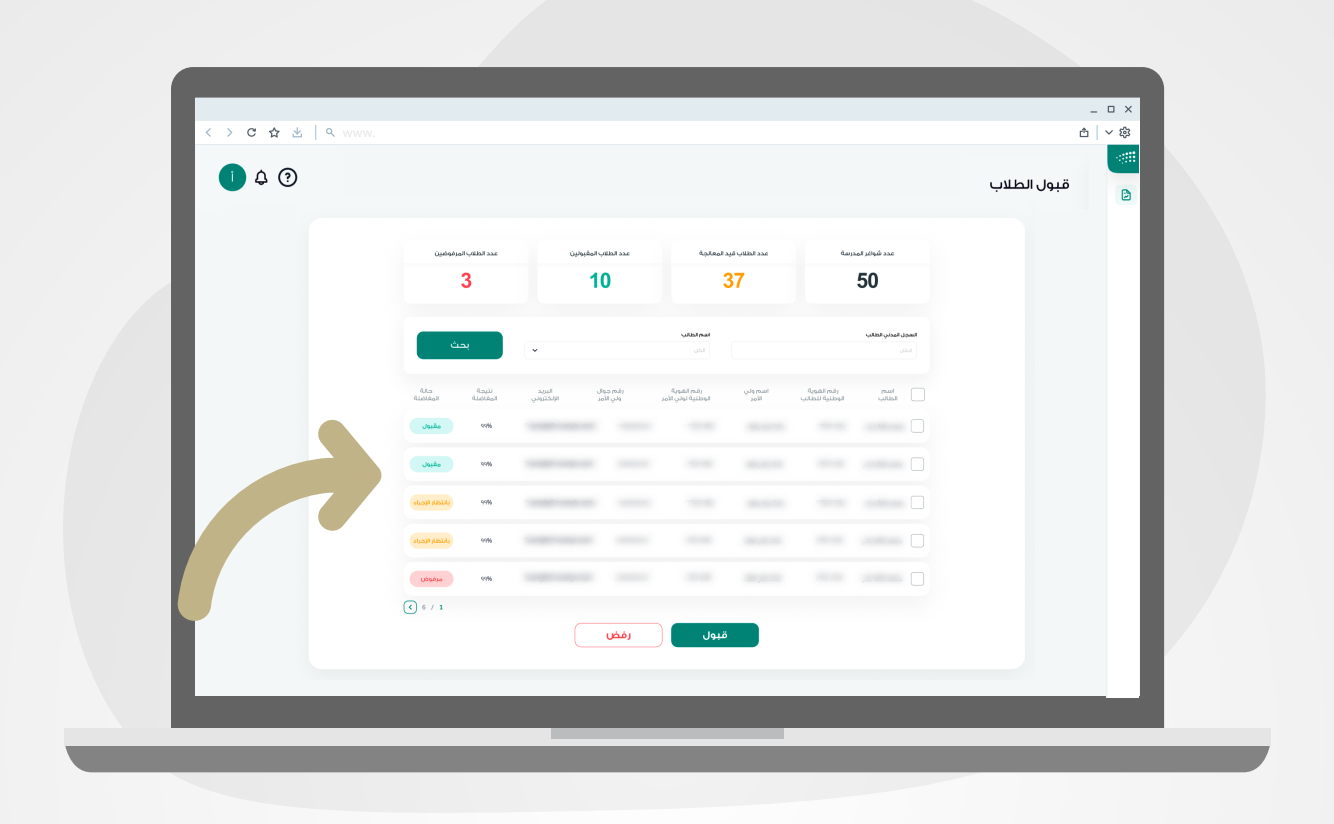

في العمود الاخير من الجدول يتم توضيح حالة الطلب لكل متقدم/ـة حسب الحالات الثلاث التالية:

مقبول: تم قبول الطالب/ة من قبل مدير المدرسة. تحت الإجراء: لم تقم بأي إجراء على الطلب و يمكنك قبوله أو رفضه. **مرفوض:** إذا تم رفض الطالب/ـه من قبل مدير المدرسة.

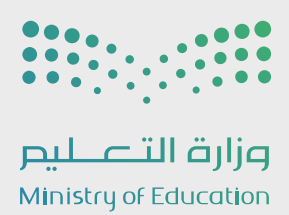

# التسجيل الإلكتروني

## دليل الاستخدام مدير مدرسة - تحفيظ القرآن الكريم

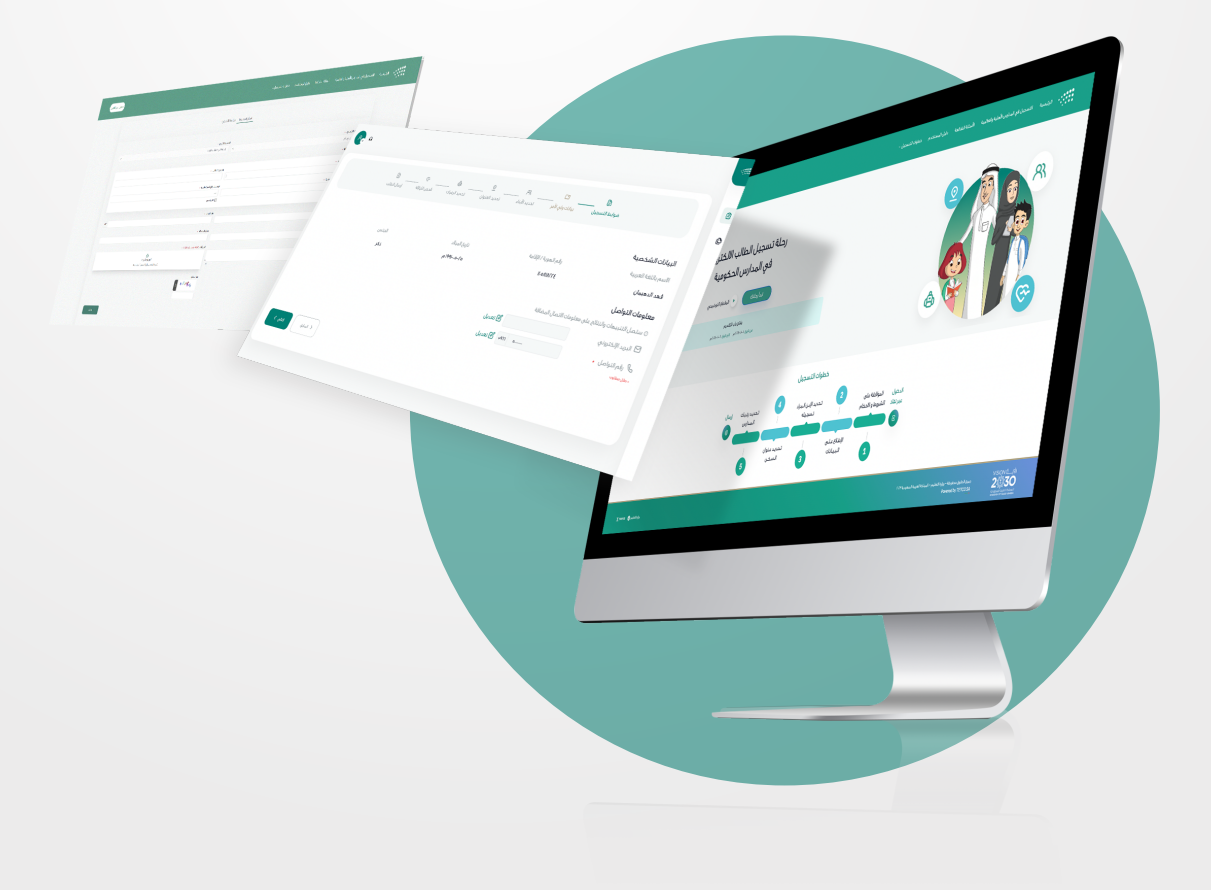